# **Technische Informationen**

OPDE ist eine klassische Client/Server Applikation, bei der das Programm auf Ihrem Rechner läuft und die Daten in einer Datenbank auf einem gesonderten Server gehalten werden. Zusätzlich verwendet OPDE noch einen FTP Server für die Aufbewahrung der Dateien aus dem Dokumenten-Management System.

Ich kann mich hier nur auf die eigentliche OPDE Installation beschränken. Die Datenbank Installation ist im Internet sehr gut beschrieben. Ich verwende das Produkt MySQL von Oracle. [Auf der Seite von](http://www.torsten-horn.de/techdocs/mysql.htm) [Torsten Horn, gibt es eine sehr gute Anleitung.](http://www.torsten-horn.de/techdocs/mysql.htm) Auch bei YouTube werden Sie viele Tutorials zu dem Thema finden.

### **Installation**

Im [Downloadbereich](https://offene-pflege.de/doku.php/de:downloads) finden Sie für alle gängigen Betriebssysteme jeweils eine Installationsversion. Bei den OSX und Windows Versionen ist das Java direkt fest eingebunden (bundled JVM). Diese JVM wird nur für OPDE benutzt und steht anderen Programmen nicht zur Verfügung. Ebensowenig kann es Ihr Browser benutzen. Die üblichen (durchaus berechtigten) Java Sicherheitsbedenken fallen also aus.

Selbst wenn Sie schon ein Java installiert haben, wird das trotzdem nicht benutzt. **Linux hingegen benötigt auf jeden Fall ein lokal installiertes Java.** Aber dazu mehr im nächsten Abschnitt.

#### **Microsoft Windows**

Bei Windows werden zwei Versionen (32bit und 64bit) angeboten. Sie können zwar eine 32bit Version auf Windows 64 installieren, aber nicht umgekehrt. Sie können selbst ermitteln, welche Windows Version Sie benutzen. In der Systemsteuerung von Windows starten Sie das das Modul "System". Dann stehts in der Mitte unter "Systemtyp:".

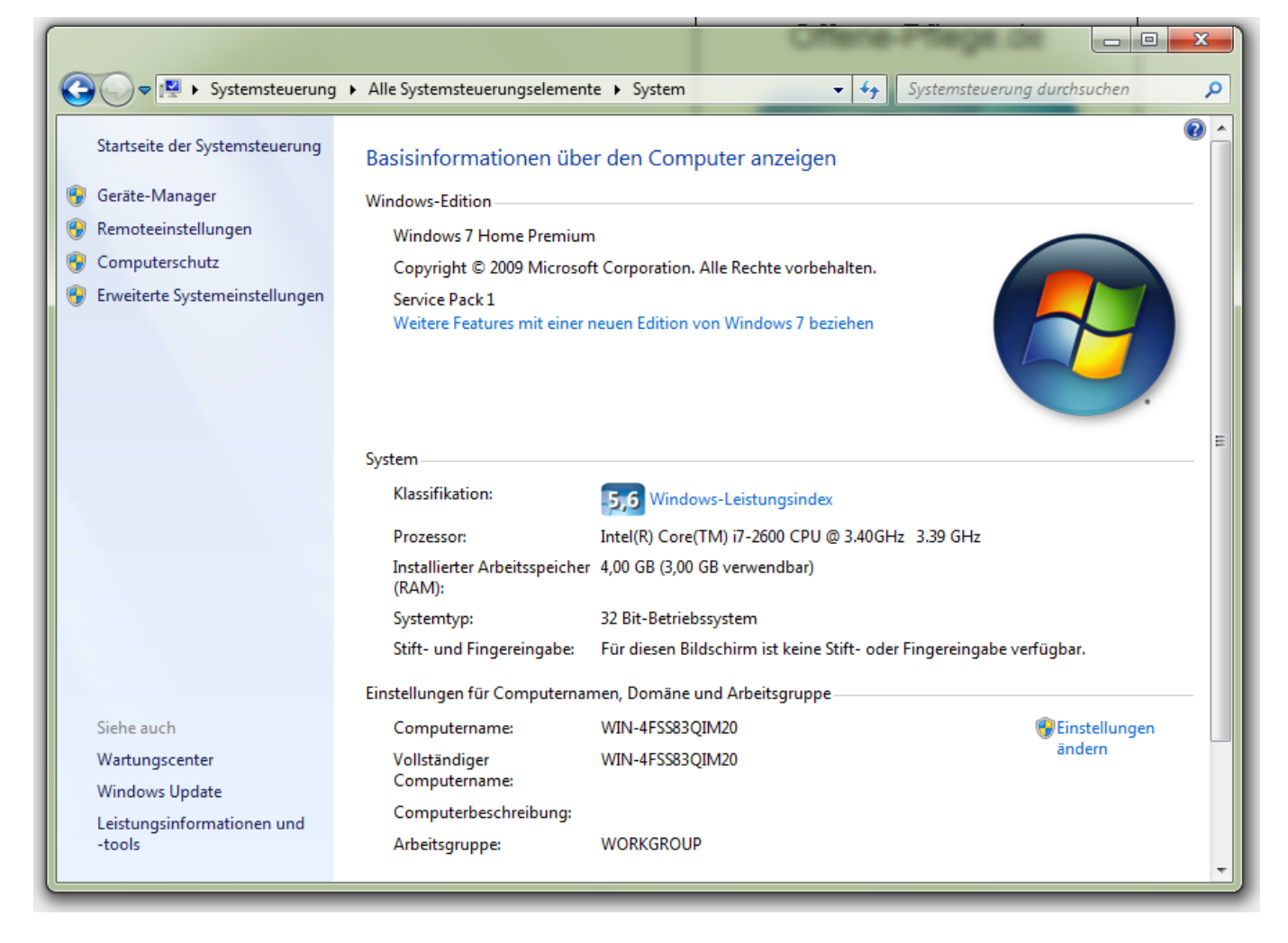

Ansonsten ist die Installations ziemlich einfach. Paket runterladen, ausführen, die Admin-Rechte erlauben, das Installations-Programm durchklicken und danach ist Offene-Pflege installiert. Sie finden das Programm anschliessend auch ganz normal in Ihrem Start-Menü.

Abbrechen

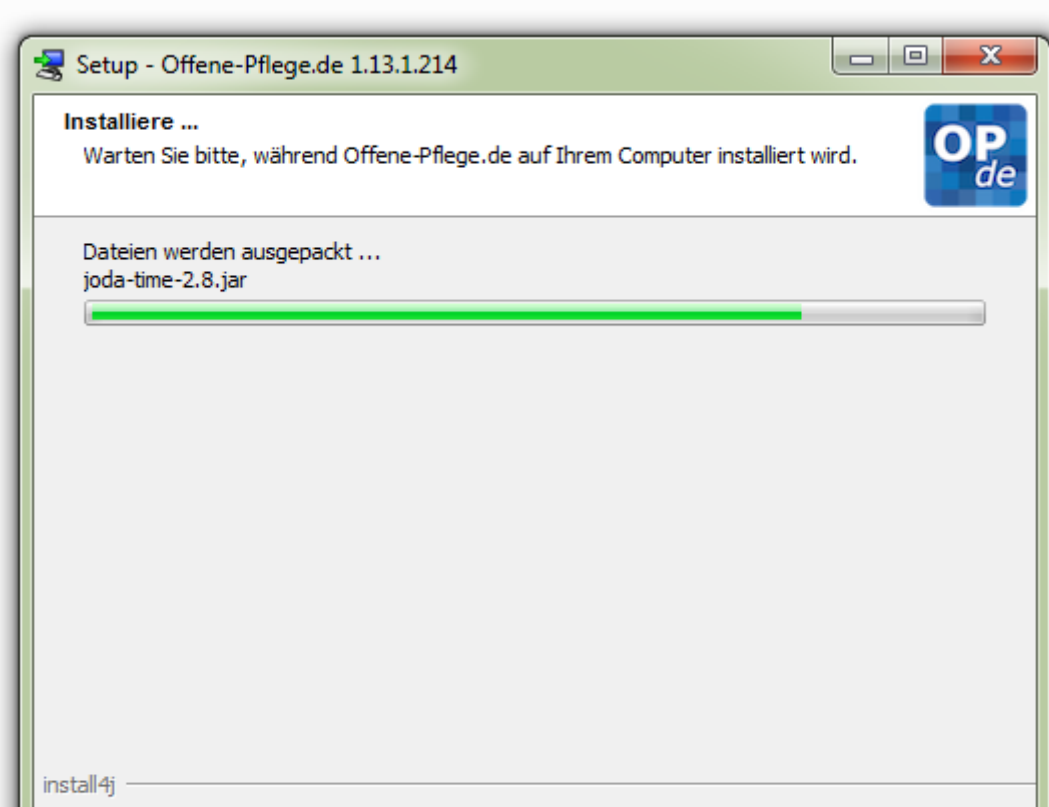

Auch Updates werden so eingespielt. Runterladen und drüber installieren.

Die Deinstallation erfolgt ganz einfach über das Windows eigene Programm-Verzeichnis in der System-Steuerung.

#### **Verzeichnisse und Dateien**

Da das Programm in [Java](https://de.wikipedia.org/wiki/Java_(Programmiersprache)) geschrieben wurde, läuft es auf allen Betriebssystemen gleich ab. Allerdings unterscheiden sich die Dateipfade, an denen die einzelnen Dateien zu finden sind. Die Installation von OPDE verteilt sich auf zwei Verzeichnisse auf Ihrer Festplatte. Das **Programm-Verzeichnis** und das **Konfigurationsverzeichnis**.

# **Programm-Verzeichnis**

Je nach Betriebssystem hat das Programm-Verzeichnis einen unterschiedlichen Pfad (Position auf der Festplatte)

- Windows: %ProgramFiles%\Offene-Pflege.de
- Mac OSX: /Applications/Offene-Pflege.de.app/Contents/java/app
- Linux: /opt/opde

Im Programm-Verzeichnis stehen alle Java Dateien, die nötig sind, damit das Programm funktioniert.

Das ist zum einen das Programm selbst (Offene-Pflege.de.jar) und auch alle zugehörigen Bibliotheken von anderen Entwicklern, die ich bei der Erstellung benutzt habe. [Mehr dazu finden Sie in den](https://offene-pflege.de/doku.php/de:info:quellen) [Quellen.](https://offene-pflege.de/doku.php/de:info:quellen)

# **Konfigurationsverzeichnis**

- Windows: %APPDATA%\Offene-Pflege.de
- Mac OSX: ~/Library/Application Support/Offene-Pflege.de
- $\bullet$  Linux:  $\sim$ /.opde

Wobei ~ für das jeweilige Benutzerverzeichnis steht. Unter Linux gibt es meines Wissens nach kein allgemein anerkanntes Application Data Verzeichnis, daher nehme ich im Zweifel einfach ein verstecktes Verzeichnis im persönlichen Ordner. (".odpe")

Auf meinem Windows 10 wird das %APPDATA% so aufgelöst: C:\Users\Torsten Löhr\AppData\Roaming\Offene-Pflege.de

# **Die lokale Konfigurations-Datei**

Im Konfigurationsverzeichnis steht die Konfigurationsdatei opde.cfg. Diese enthält die wichtigsten Informationen, damit OPDE überhaupt starten kann (z.B. Adresse des Datenbankservers).

Es handelt sich hierbei um eine Standard Java Properties Datei. Diese enthält Schlüssel-Wert Paare. Jeweils eins pro Zeile. In der Regel müssen Sie da nichts ändern, weil das üblicherweise über die System-Einstellungen in OPDE erfolgt. Dennoch gibt es eine Ausnahme. Falls OPDE auf Ihrem eigenen Rechner läuft und diese Installation für andere nicht zugänglich ist, kannst Sie Ihre Anmelde-Informationen speichern, damit Sie diese nicht jedes mal von Hand neu eingeben müssen.

Beenden Sie OPDE zuerst. Dann öffnen Sie die Datei in einem Texteditor und fügen die folgenden zwei Zeilen ein (egal wo):

defaultlogin=<benutzername>

defaultpw=<passwort>

Wobei Sie die Einträge <benutzername> und <passwort> gegen Ihre Daten austauschen müssen.

## **Die Log-Datei**

Neben der opde.cfg finden Sie hier auch die Log-Datei in log/opde.log. Dort steht alles drin, was während der Ausführung des Programms so passiert. Das ist vor allem bei der nachträglichen Fehlersuche interessant. Jeden Tag wird eine neue Log-Datei erstellt und die alte wird archiviert.

#### **Die Vorlagen**

Ausserdem befindet sich hier das Verzeichnis template mit den Benutzer Vorlagen (z.B. zur Patienüberleitung). Alle notwendigen Vorlagen werden immer mit dem Programm ausgeliefert. Somit ist zu Beginn Ihr eigenes Template Verzeichnis leer. Die "System"-eigenen Vorlagen können Sie aber in Ihr eigenes template umkopieren und nach Ihren Wünschen anpassen. OPDE sucht immer zuerst in Ihren Vorlagen und nimmt erst im zweiten Anlauf die System-Vorlagen (die sich übrigens im Ordner template des Programm-Verzeichnisses befinden).

### **Das Cache Verzeichnis**

Wenn Sie eine Datei im OPDE Dateiverwaltungssystem öffnen, dann wird sie im Verzeichnis cache zwischengespeichert. Beim nächsten Öffnen prüft OPDE ob die Datei schon da ist und nimmt dann die lokale Kopie. Ansonsten wird sie vom FTP Server geladen.

From: <https://offene-pflege.de/> - **Offene-Pflege.de**

Permanent link: **<https://offene-pflege.de/doku.php/de:docs:tech?rev=1469874388>**

Last update: **2016/07/30 10:26**

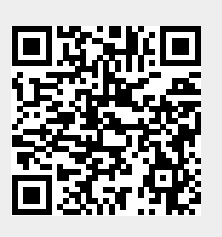